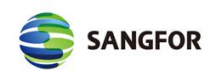

# SANGFOR\_SSLVPN\_v7.1\_ MAC OS系统使用SSL VPN指南

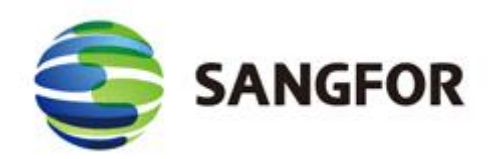

深信服科技有限公司

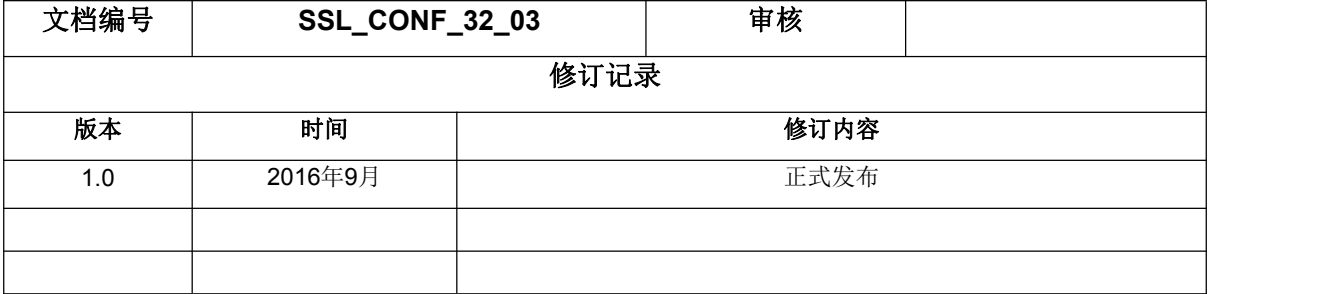

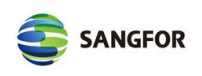

## 目录

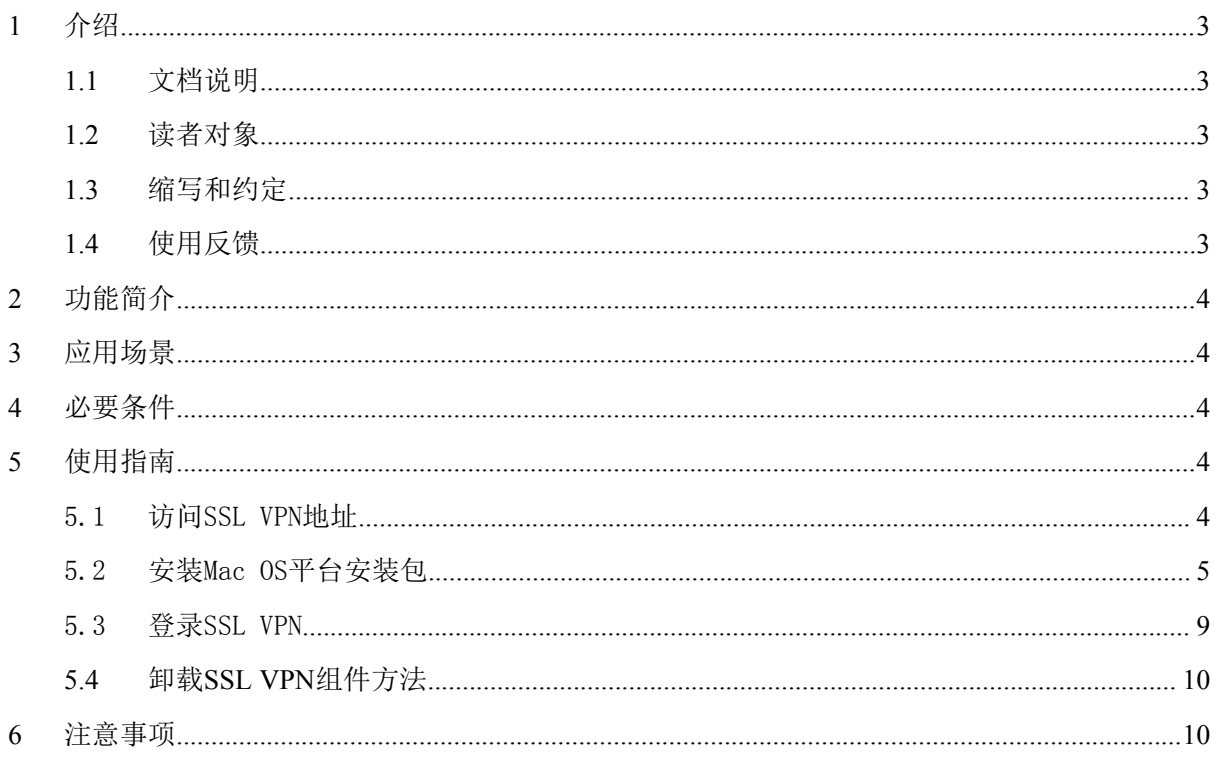

## **1** 介绍

#### **1.1** 文档说明

本文档深信服公司及其许可者版权所有,并保留一切权利。未经本公司书面许可,任何单位和 个人不得擅自摘抄、复制本书内容的部分或全部,并不得以任何形式出版传播。

由于产品版本升级或其他原因,本手册内容有可能变更。深信服保留在没有任何通知或者提示 的情况下对本手册的内容进行修改的权利。本手册仅作为使用指导,深信服尽全力在本手册中提供 准确的信息,但是并不确保手册内容完全没有错误。

#### **1.2** 读者对象

本配置指导文档主要适用于如下工程师:

- 网络或应用管理人员
- 现场技术支持与维护人员
- 负责网络配置和维护的网络管理员
- 使用产品的最终用户

#### **1.3** 缩写和约定

本文中SSL VPN均指代SANGFOR SSL VPN产品或服务。

本文中EC均表示SANGFOR EasyConnect的缩写。

## **1.4** 使用反馈

如果您在使用过程中发现本资料的任何问题,欢迎及时反馈给我们,可以通过反馈到深信服技 术社区: bbs.sangfor.com.cn

感谢您的支持与反馈,我们将会做的更好!

## **2** 功能简介

SANGFOR SSL VPN旨在帮助用户通过标准的Web浏览器就可以访问重要的内部应用;满足单 位、企业员工出差时,通过一台接入了Internet的计算机就能访问企业应用资源,为企业提高了效率 也带来了移动办公的便利,同时数据在加密的SSL隧道中传输,保护数据传输的安全性。

SANGFOR SSL VPN支持B/S、C/S结构的应用,用户端接入SSL VPN后,和在单位、企业内部 一样地使用相应的应用系统。

## **3** 应用场景

本文档介绍苹果Mac电脑系统接入SSL VPN的具体使用方法和一些常见的注意事项。

## **4** 必要条件

- SSL VPN版本:6.3R1及以上版本
- Mac OS 版本:10.10.3及以上版本
- ✔ Mac电脑能正常上网, Safari浏览器能正常访问到SSL VPN的登陆服务页面

## **5** 使用指南

#### 5.1 访问SSL VPN地址

在mac系统打开Safari浏览器,输入SSL VPN登录地址,访问登录页面:(如下图)

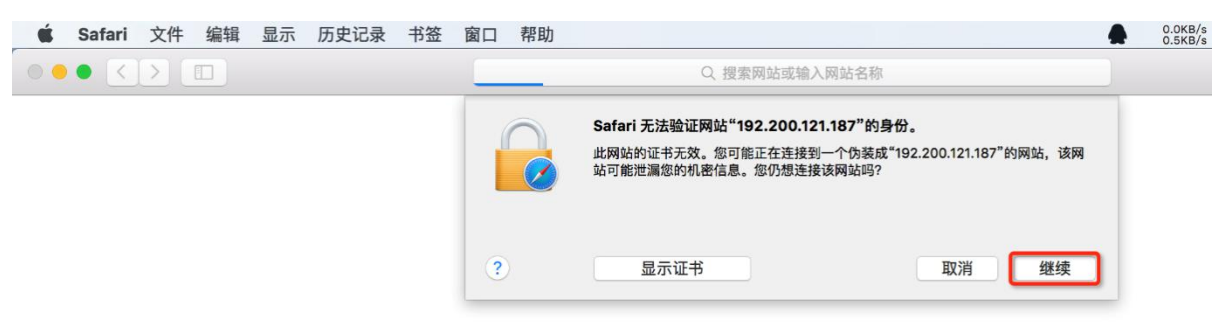

输入登录SSL VPN的用户名和密码,点击登录

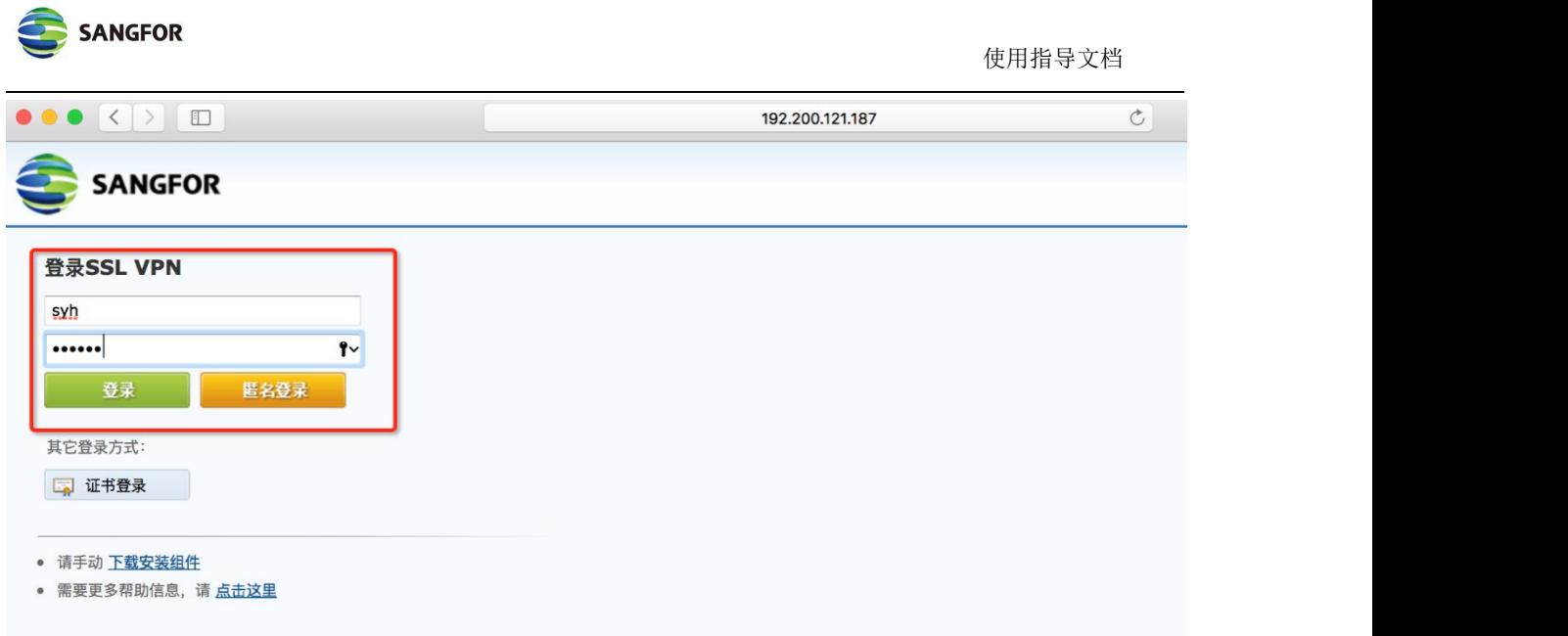

如果该mac电脑是第一次登录SSL VPN系统,需要安装SSL VPN组件;请根据提示进行操作,具体如 下图说明

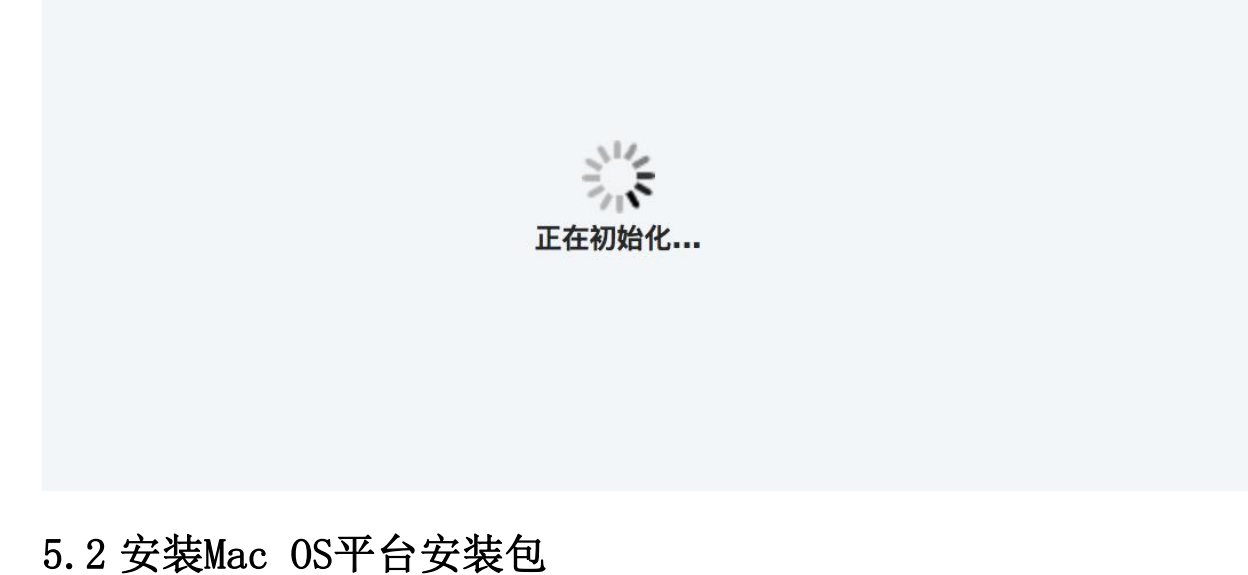

如尚未安装mac系统组件包,点击"Mac OS平台安装包",下载SSL VPN组件安装包,名称为

"EasyConnectPlugin.dmg";

手动下载链接为: https://SSLVPN地址/com/EasyConnectPlugin.dmg 如下图所示:

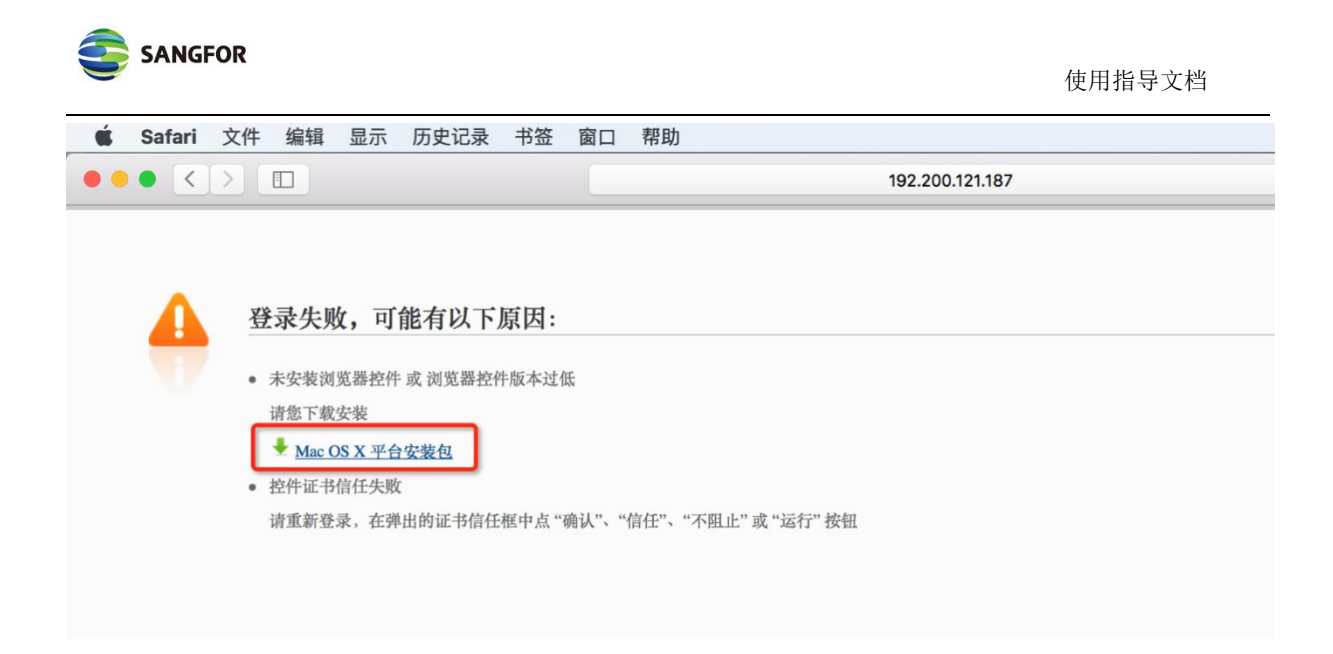

#### 下载完后,在Safari浏览器下载记录中双击进行安装

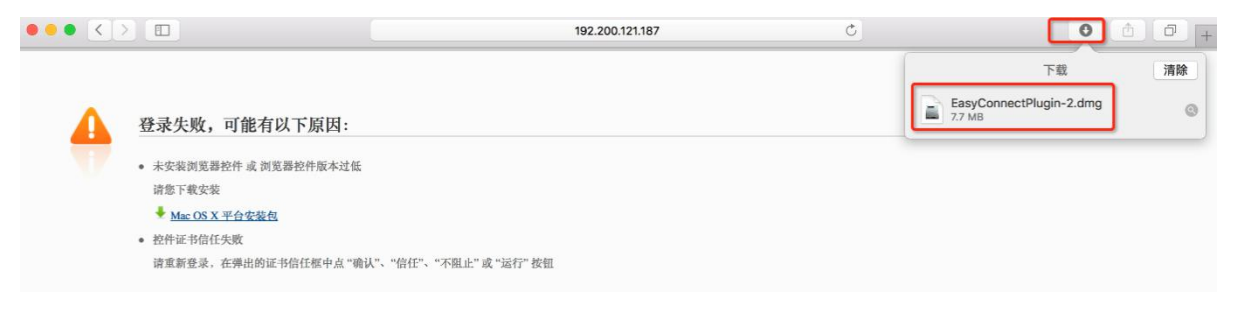

#### 双击安装包图标进行安装向导,根据向导提示进行安装

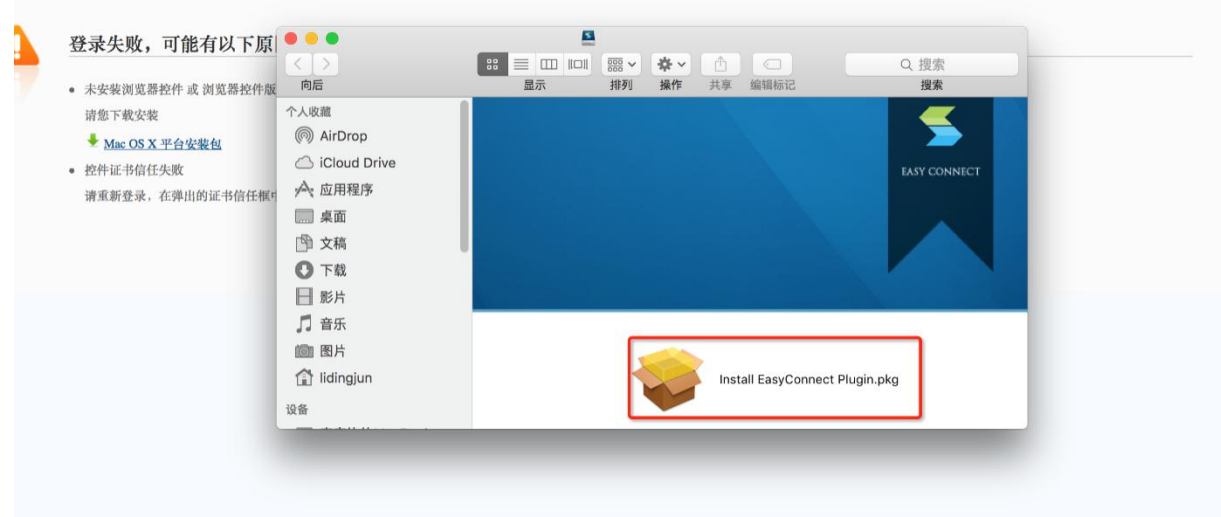

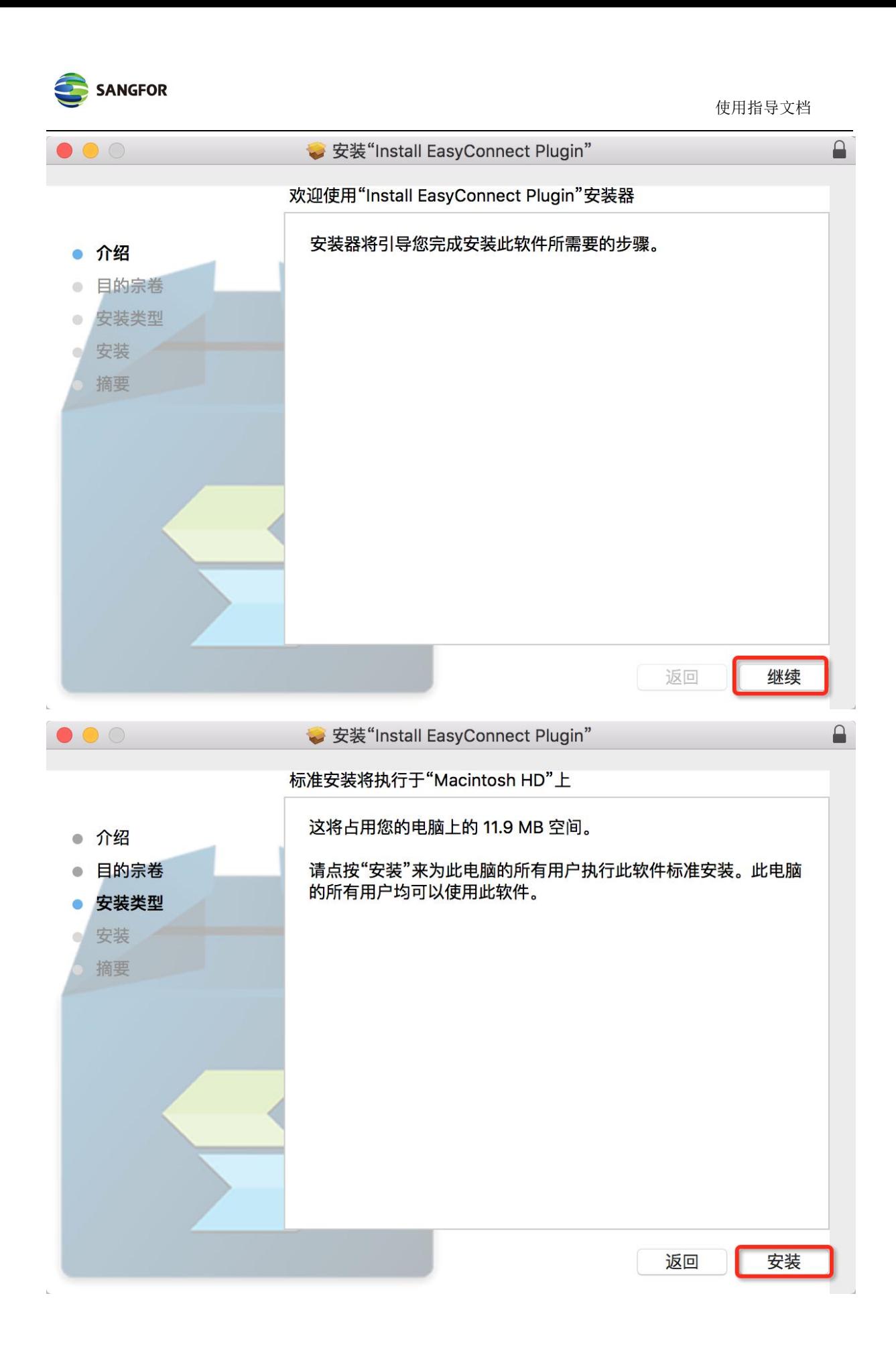

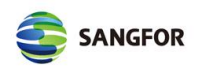

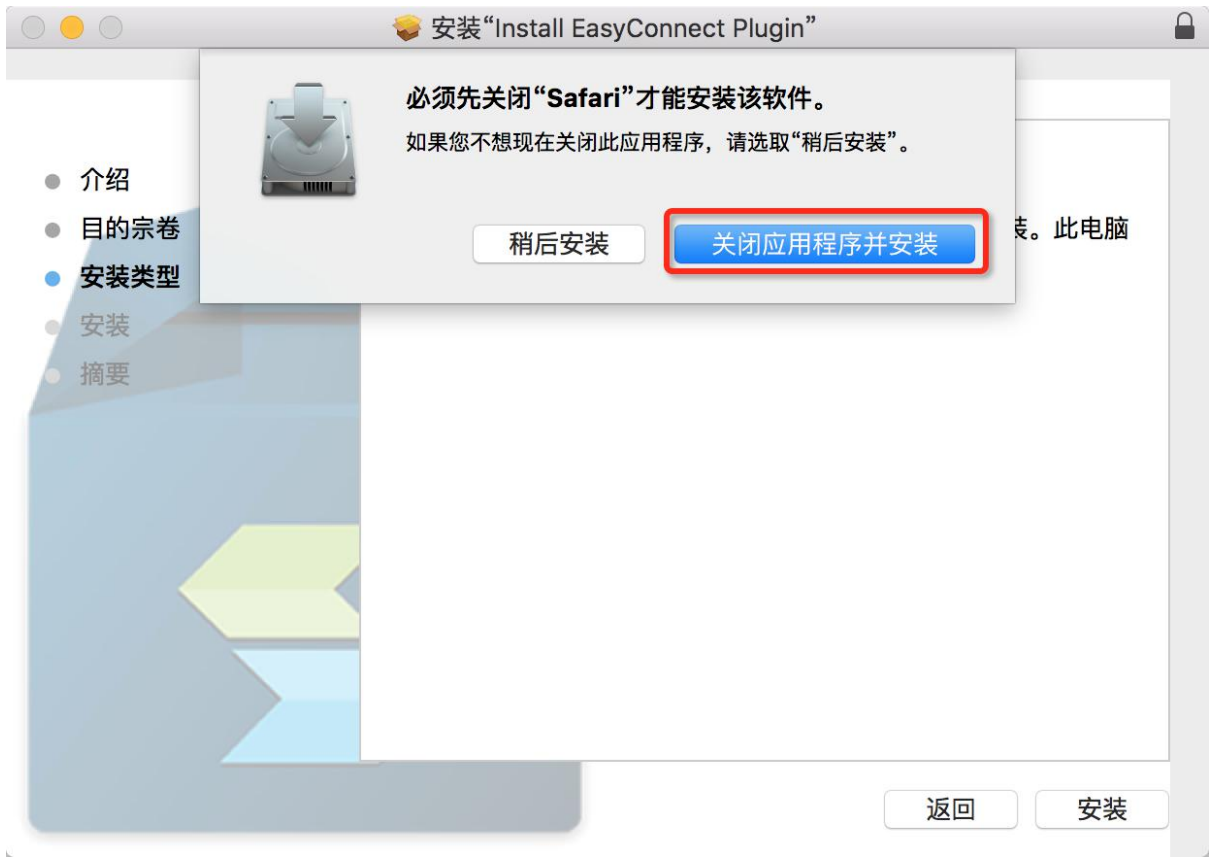

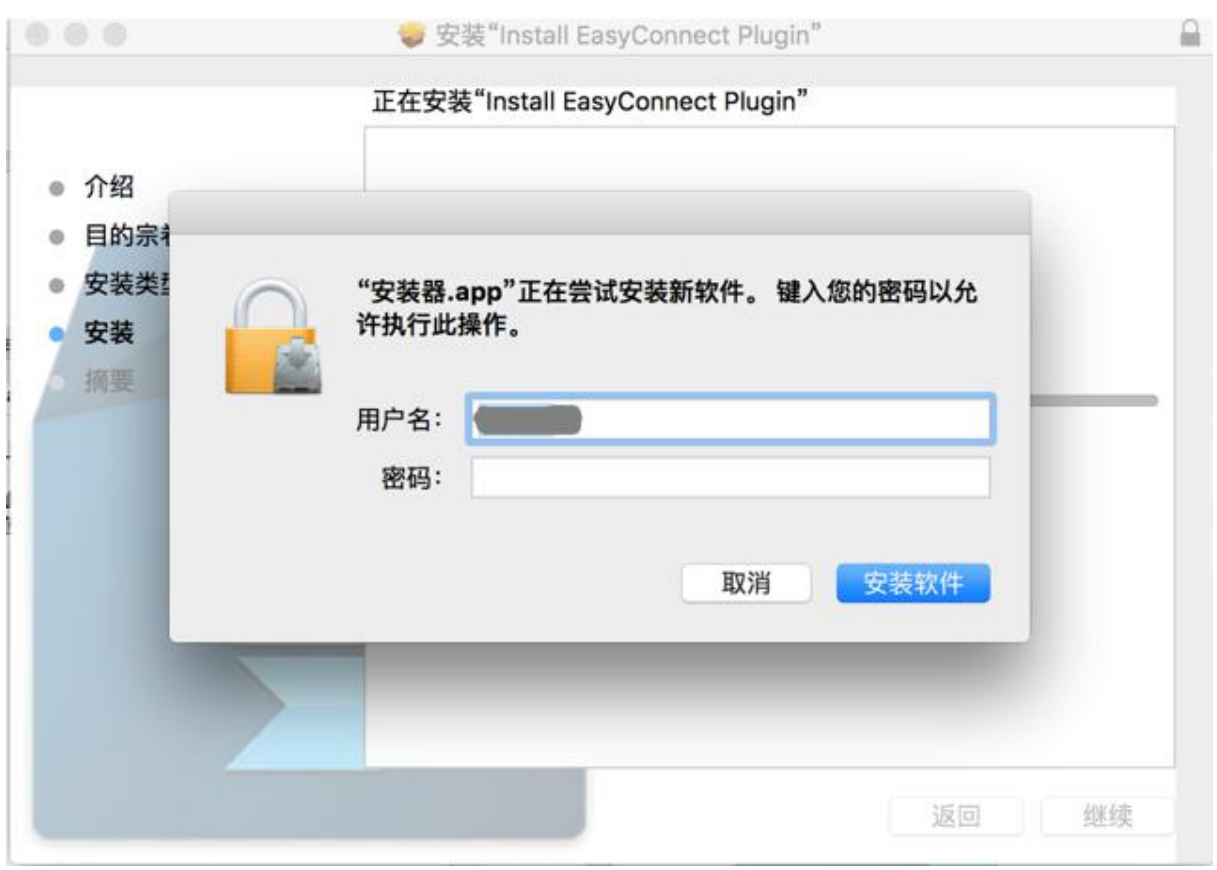

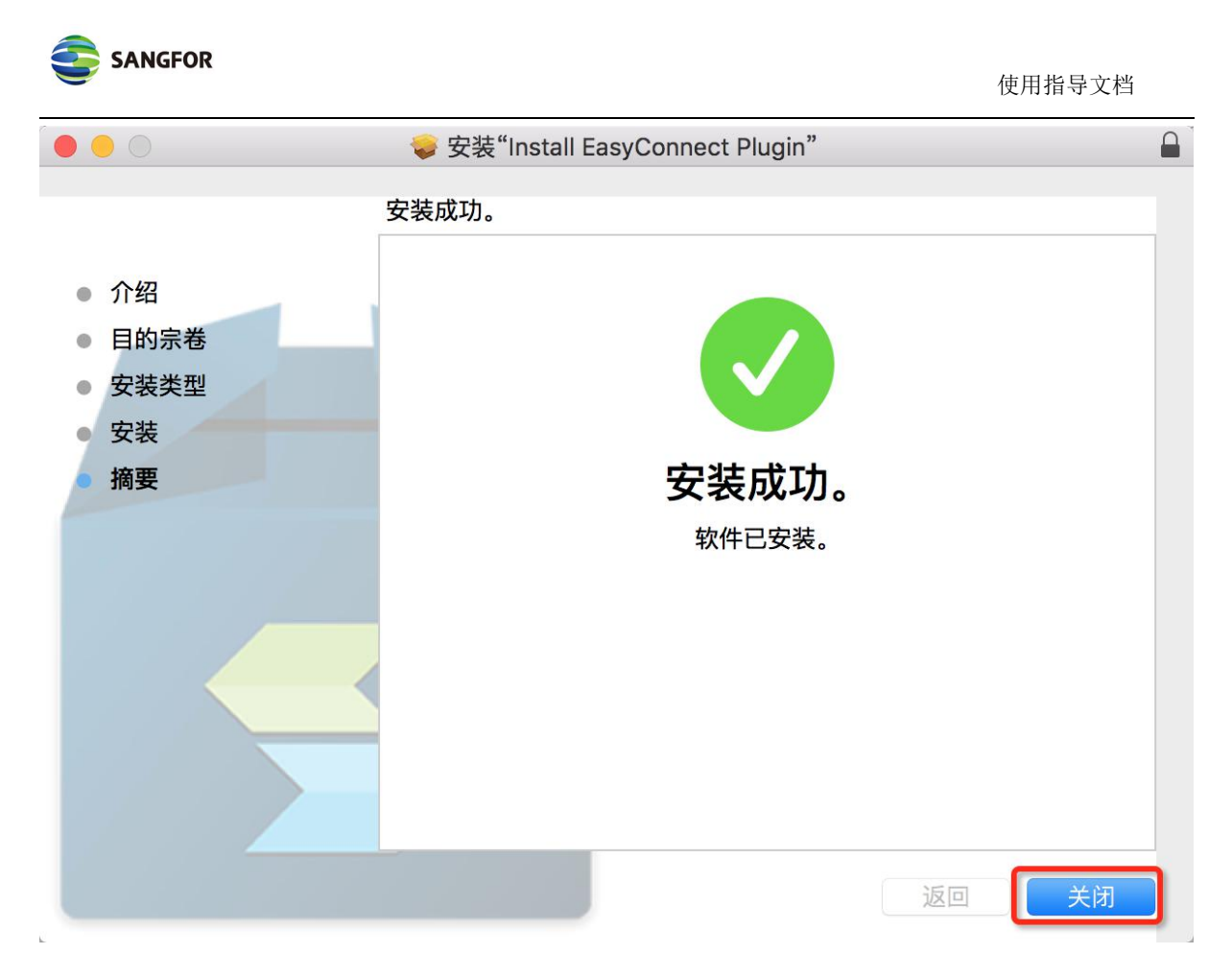

## 5.3 登录SSL VPN

安装完SSL VPN组件后,打开Safari浏览器输入SSL VPN登录地址,访问登录页面,输入用户名密码 后进行登录:(弹出的信任提示对话框选择"信任")

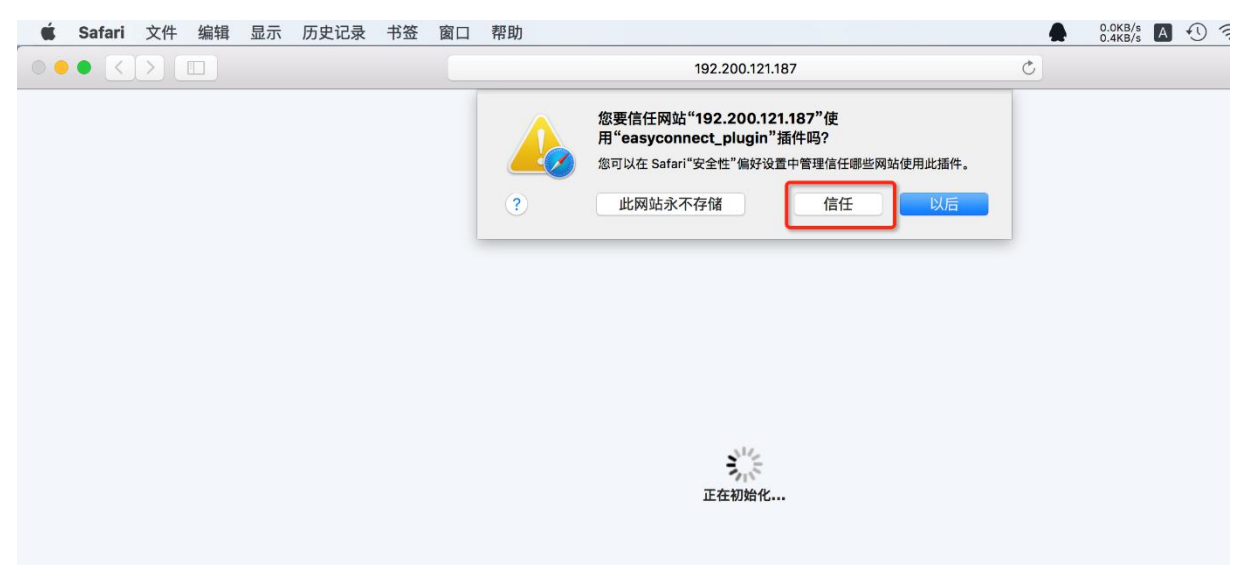

登录成功后即可正常访问SSL VPN授权的资源系统。

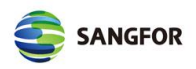

ı

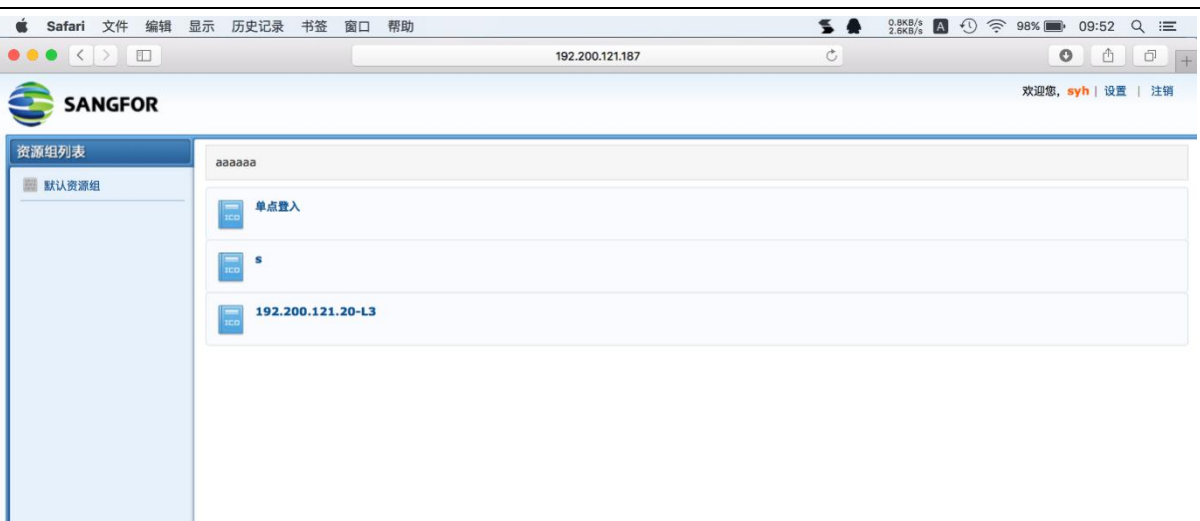

## **5.4** 卸载**SSL VPN**组件方法

在"Finder"中"应用程序"找到EasyConnect.app,右键选择"移到废纸篓"即完成卸载。值得 提醒的是,在SSL VPN功能正常使用过程中不需要卸载EasyConnect。

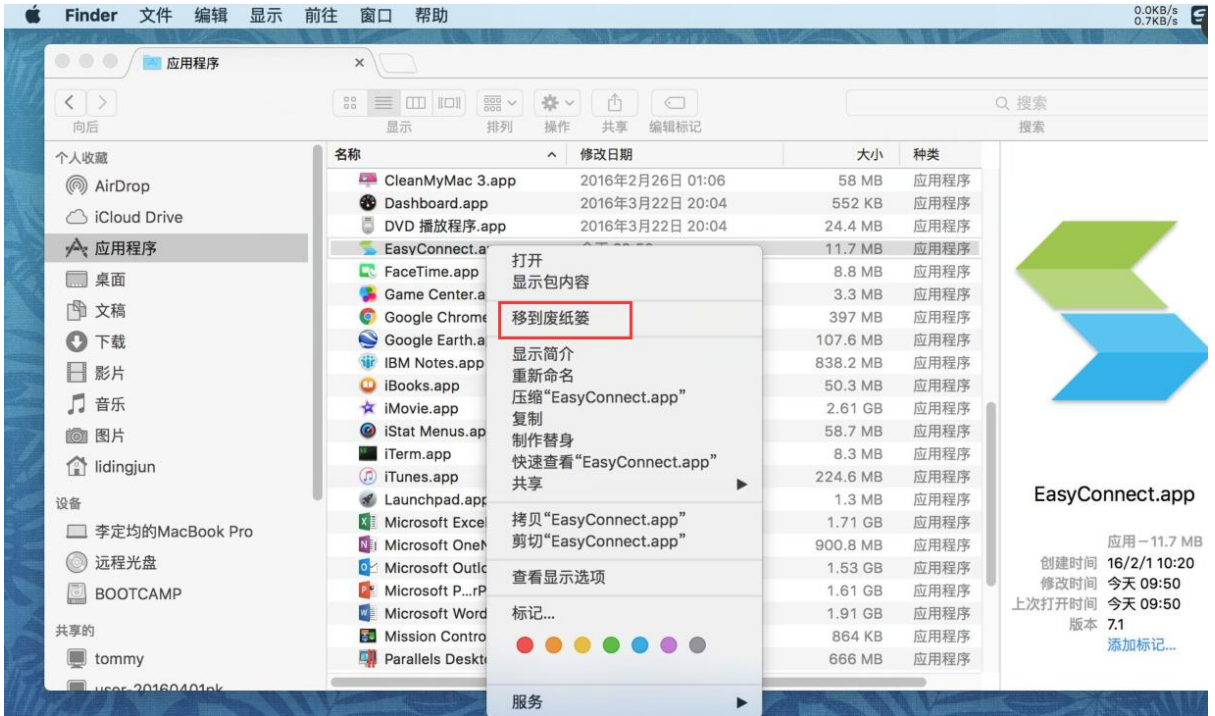

## **6** 注意事项

- 1. 请通过 Safari 浏览器登录使用,不支持双击 EasyConnect 应用图标方式登录;
- 2. 如果系统有安装了有拦截功能的插件(如:clicktoplugin),建议对 SSL VPN 访问地址进行排 除, 或卸载相关插件;

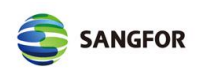

- 3. 组件包 EasyConnectPlugin.dmg 推荐使用 Safari 浏览器从 SSL VPN 下载,不建议使用迅雷等工 具下载,可能造成从非原始地址下载,文件大小和版本不一致的情况;
- 4. Safari 浏览器应设置"允许插件"; (默认是允许插件)
- 5. Safari 浏览器插件设置中的动作设置不能为"禁止"(默认是"请求",设置为"允许"、"始 终允许"都可以)

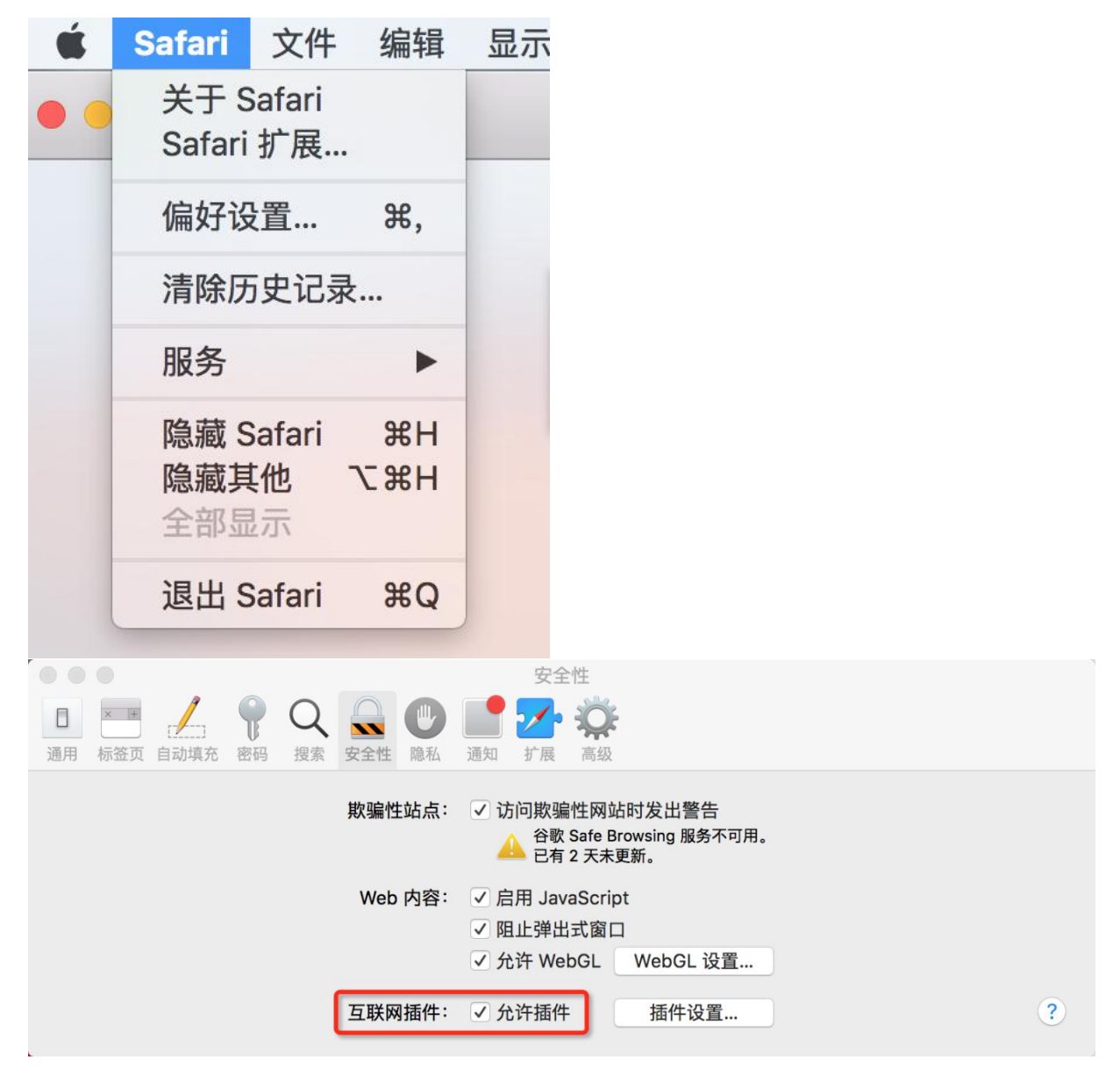